## ZBC WiFi på Windows 10

## Guide: Få ZBC WiFi på dit Windows 10

Tryk på internetikonet nede i højre hjørne

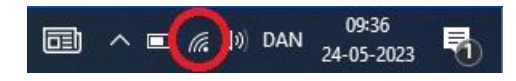

Vælg det internet der hedder "ZBC WiFi" og klik på "Opret Forbindelse"

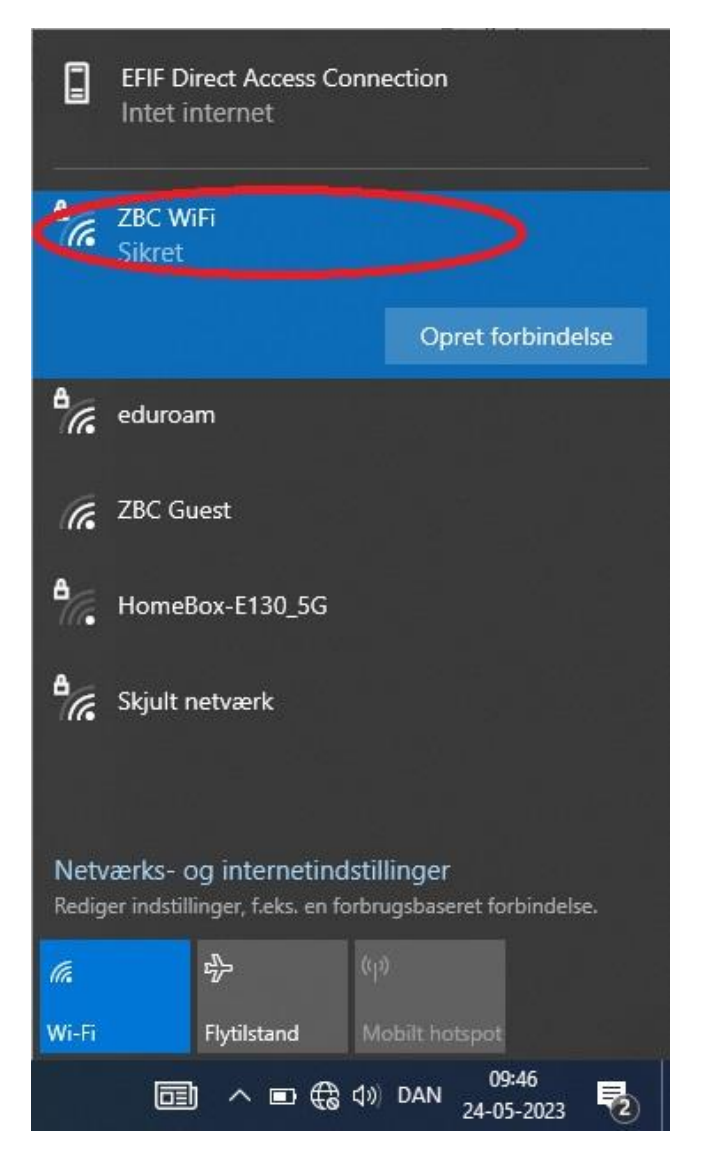

Skriv din skole-mail og din adgangskode og tryk "OK"

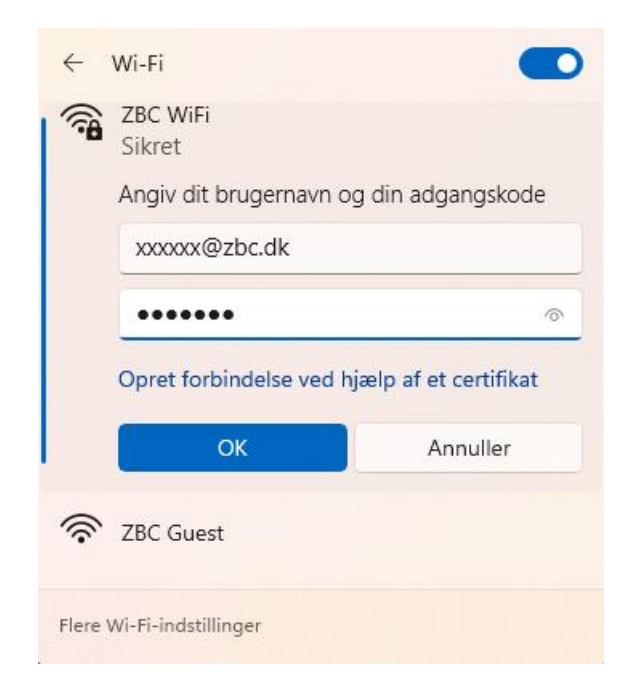

## Klik derefter på "Opret Forbindelse"

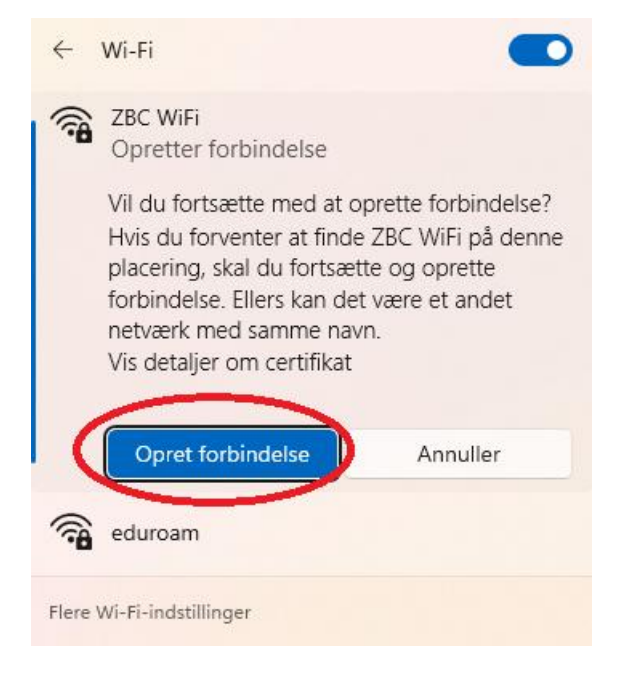

## Når der står ''Tilsluttet'', er du på internettet

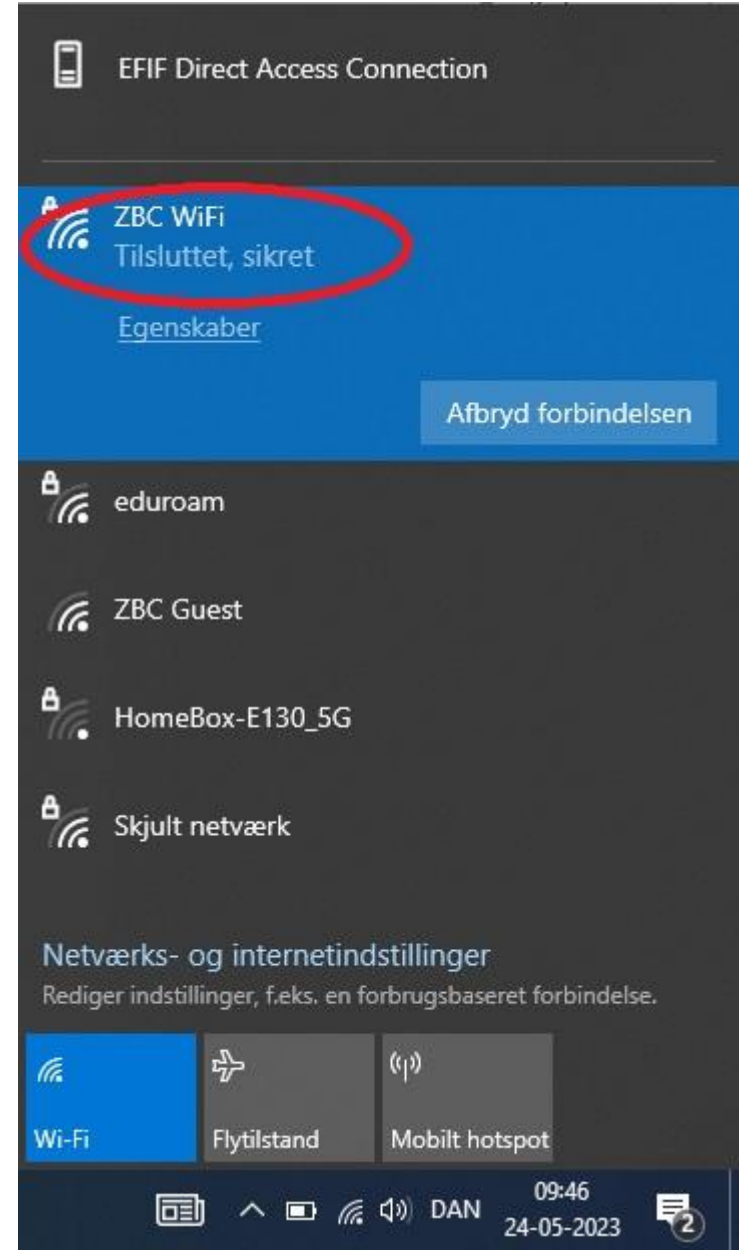